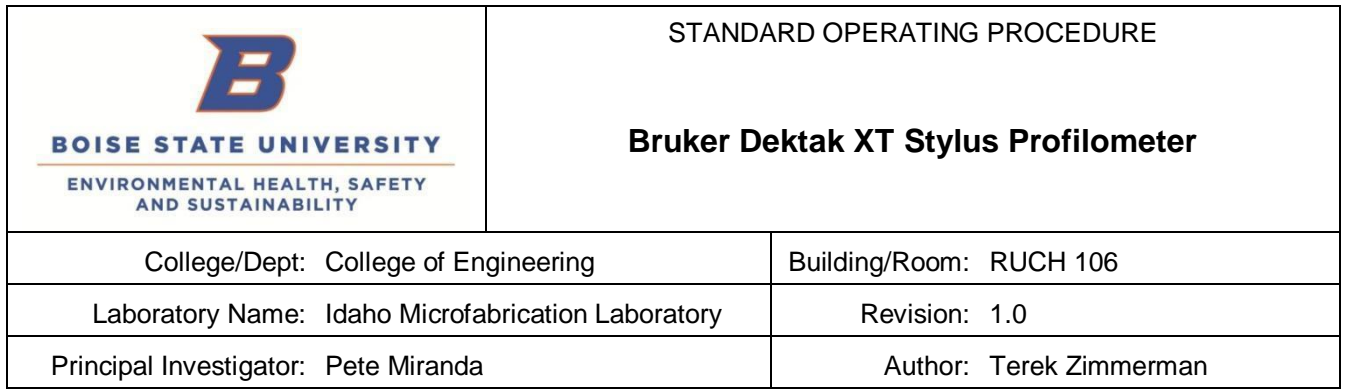

Before the worked detailed in this procedure may begin, the intended user must read and understand this document.

This document must be approved by the PI, the college's safety liaison, and EHSS.

Any changes to this document, however minor, must be submitted for approval by the PI, the college's safety liaison, and EHSS.

The "buddy system" will be in place whenever any work is conducted.

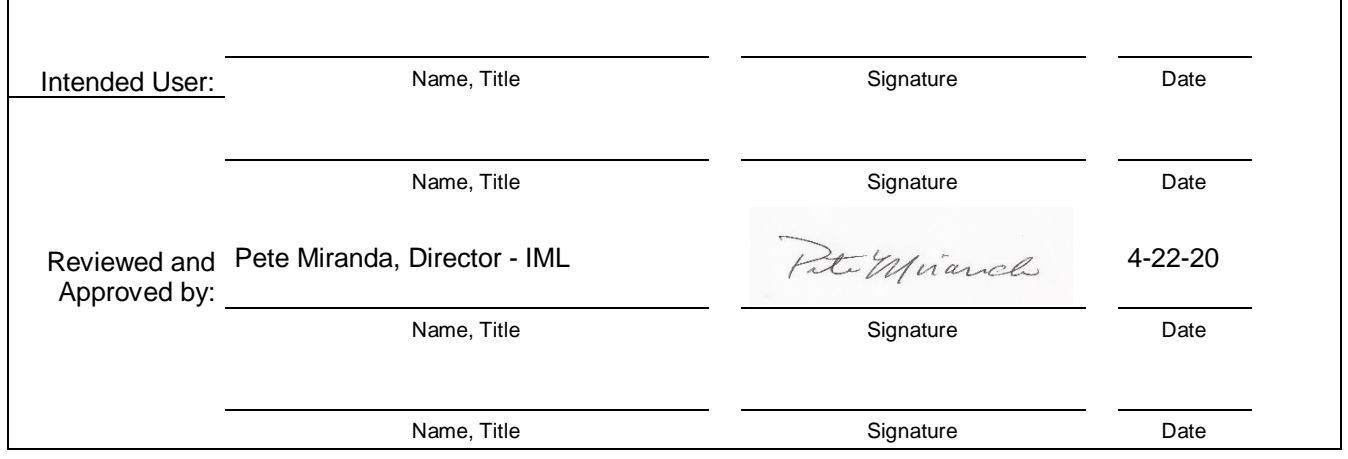

#### **Overview**

The Bruker DektakXT® stylus surface profiler is an advanced thin and thick film thickness and height measurement tool. This system can profile surface topography and waviness, as well as roughness in the sub-nanometer range. In addition to taking two-dimensional surface profile measurements, the DektakXT system can produce threedimensional measurements and analyses with the 3D Mapping option. The stylus force range is from 1 mg to 15 mg which allows profiling on soft or hard surfaces. 2.0um and 12.5um radius tips are available. It has a vertical resolution of 0.1 nm. It has a vertical resolution of 0.1 nm.

### **Scope**

This SOP reviews how to operate the Bruker Dektak XT and use it to take single scans as well as map scans and how to analyze the collected data.

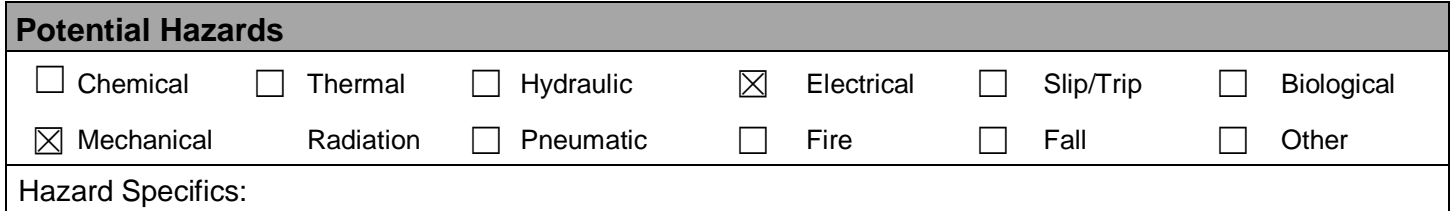

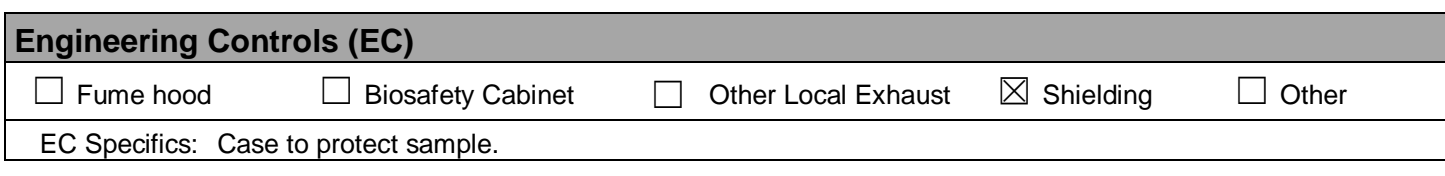

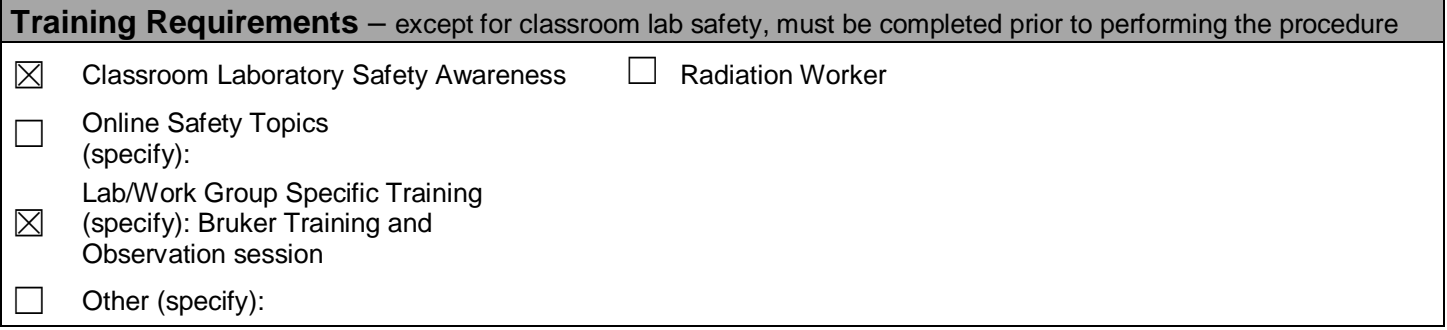

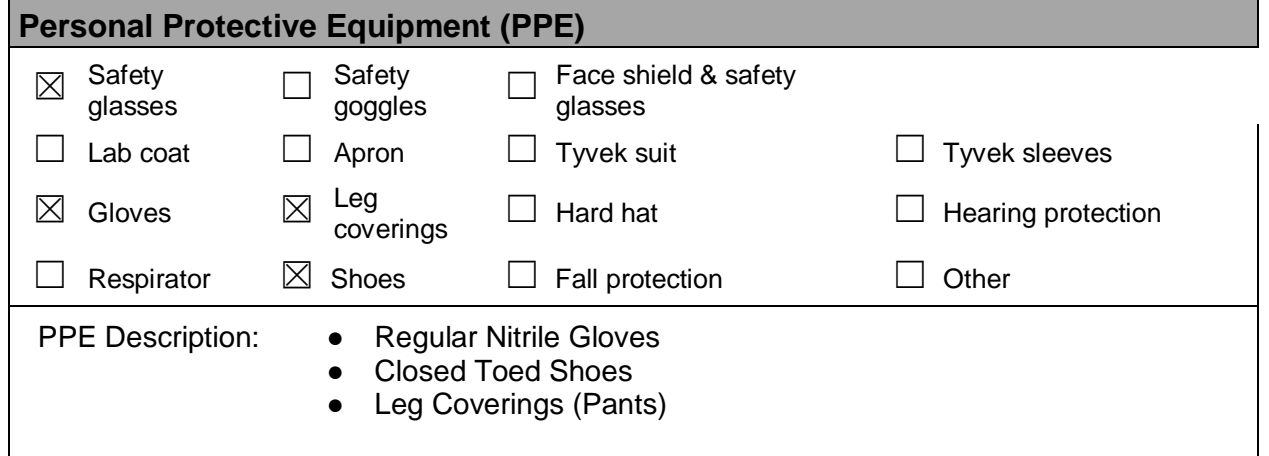

# **Equipment, Materials, Supplies, & Facility Requirements**

- Needs constant vacuum if using vacuum chuck.
- Needs compressed air for vibration dampening table.
- 110V Power supplied to the tool
- Computer is required to operate the tool

## **Handling, Work Area & Storage Requirements**

- When handling samples, gloves and tweezers must be used to not contaminate the stylus.
- Refrain from resting on the table or moving the table at all while a scan is in session. It will introduce noise into the measurements.
- Leave work area as clean or cleaner than it was prior to usage.
- Do not store samples in RUCH 106, bring them to the proper research group's lab for storage.

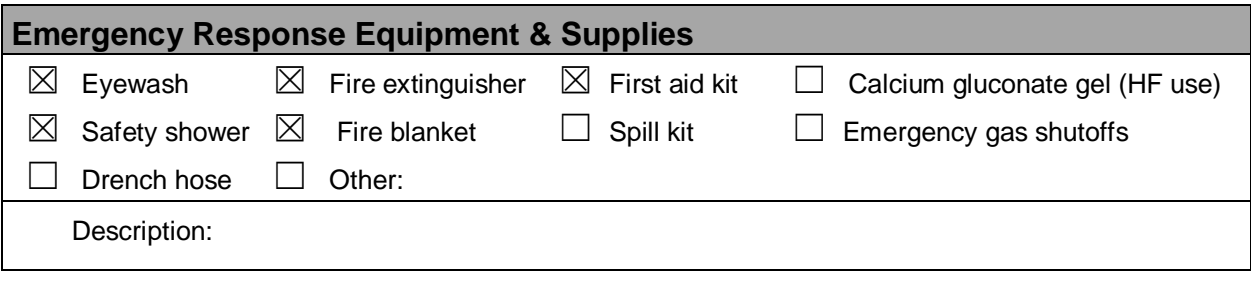

## **Decontamination & Waste Disposal**

If using a Biologically or Chemically hazardous material, please notify lab personnel prior to use.

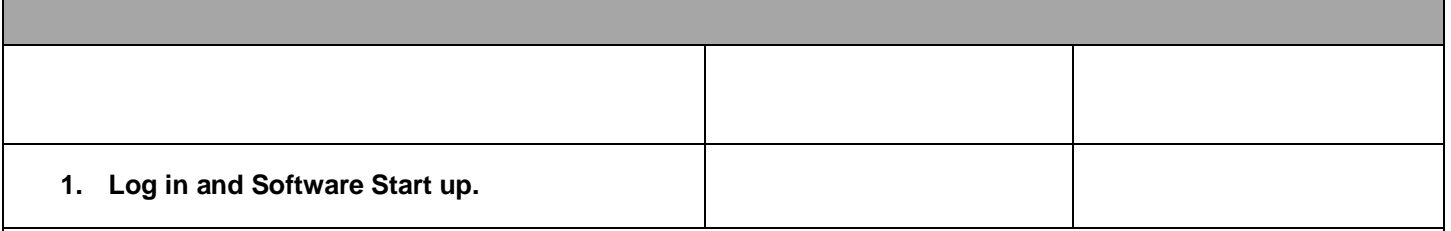

- **Go to the iLabs kiosk and start your session, this will allow the tool to be turned on.**
	- o **If still training, ask Pete or Travis to start your session.**
- **Once the session is started, click the white button on the right side of the computer screen (Below), this will turn the tool on.**
	- **Once the button is glowing, click on the Vision 64 icon (Below) on the desktop screen.**
		- o **While loading it will prompt to initialize XY stage and then Theta, click 'OK' for both**
		- o **Once XY has been initialized, the stage will begin to translate.**
		- o **Once theta has been initialized, the lights in the tool will turn on.**

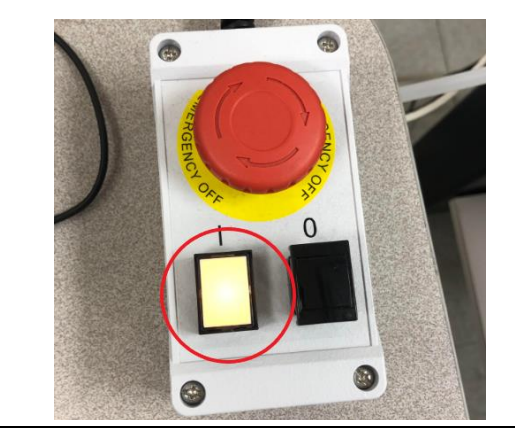

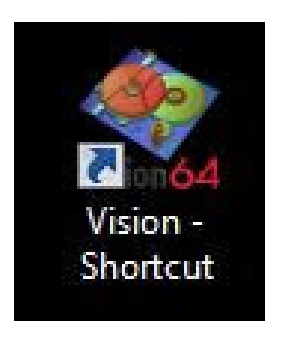

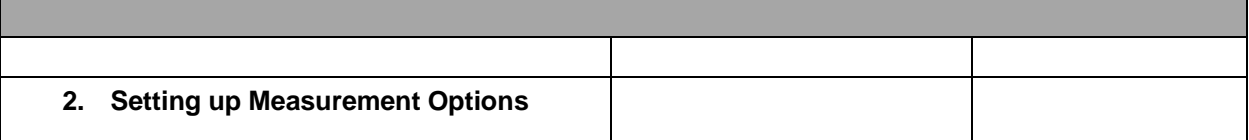

- **In the measurement options box in the top left corner of the screen, some settings will need to be changed depending on the sample being measured. (See Below)**
- **If only a single line is being measured, leave scan type as "Standard Scan"**
- **If the expected step height is above 2 μm, choose a larger range than 6.5 μm such as 65.5 μm because it will resolve half of the range above the initial height and half below.**
- **For stylus type, the IML is currently equipped with both 2 μm and 12.5 μm tips. To check which is in, look at the 90-degree bend on the stylus, there should be a drop of paint. Red and white is 2 μm and just red is 12.5 μm. When measuring soft films or large features, the 12.5 μm radius tip will tend to work better, and when measuring small features, the 2 μm tip will be better.**
- **For stylus force, anything between 2-10 mg is recommended for best results. If using a soft film, use a lower force, if using a hard film, higher stylus force will eliminate noise.**
- **Scan length and duration will be covered in a later step.**

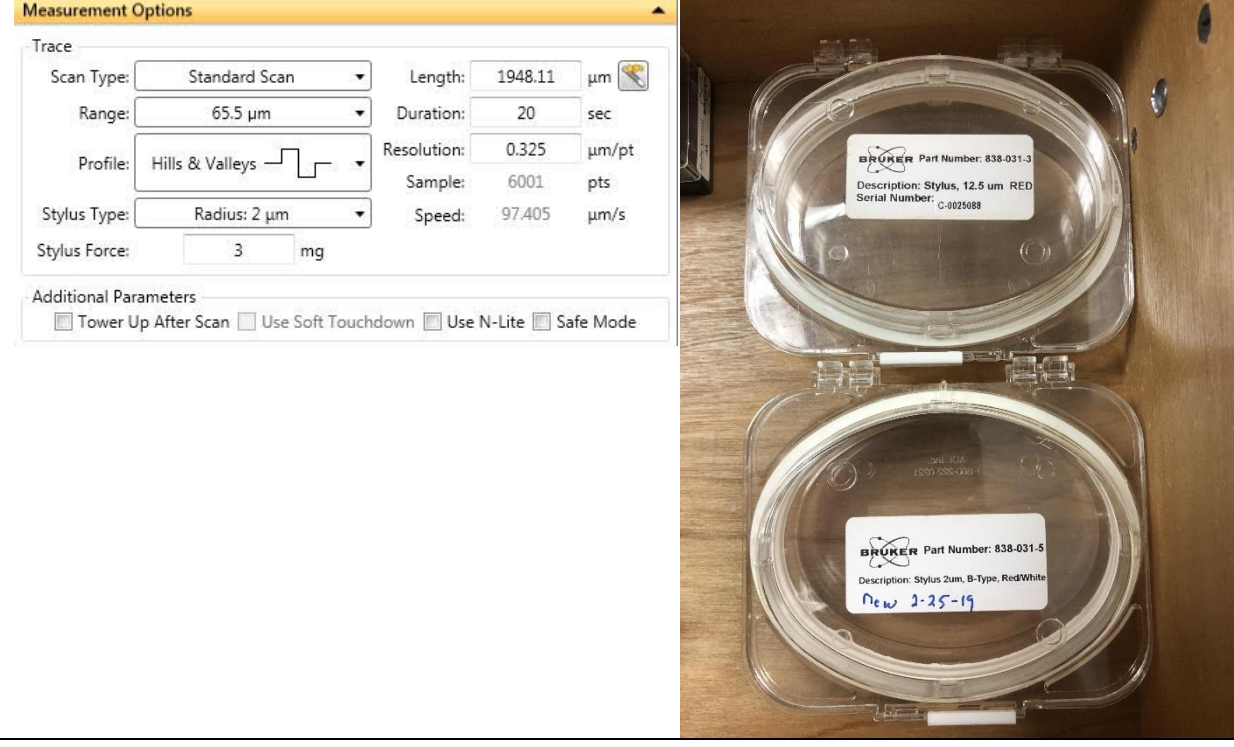

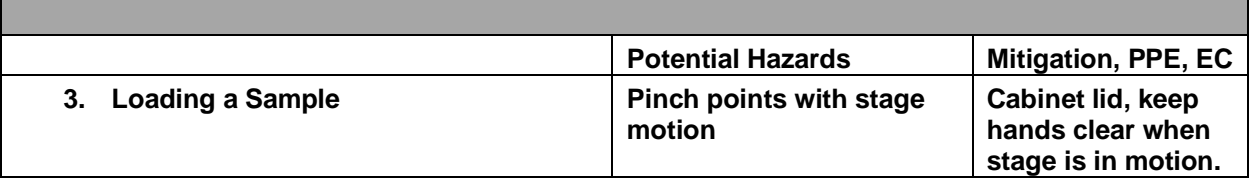

- **To bring the chuck out to a position to load samples, click the "Unload Sample" button on the bar above the camera output. (See Below)**
- **Once the chuck has stopped moving, open the tinted plastic shield and place the sample on the chuck. If measuring a line's height or a step height, try to align the line or step to be perpendicular with the stylus. It should look like the sample is the x axis, while the stylus is the y-axis. This can be adjusted later if it is not perfect, but the least adjusting possible is usually best as the chuck has typically been leveled to its current position.**
- **If needed, turn on the vacuum switches. There are two, one is located behind the computer monitor and looks like a light switch that is not in a wall. The other is a silver toggle switch inside the plastic housing on the left side of the chuck. It will have a 1 and 0 that denotes on and off.**
- **Close the plastic shield and click "Load Sample"**
- **To move the stage so the sample can be under the stylus, use the green crosshairs in the top left corner of the screen, drag the red dot around until the stylus is above the sample. This will not be seen on the screen, but the operator will have to check through the tinted plastic shield.**

 **Once it seems as though the sample is under the stylus, click "Tower Down" and if the stylus misses, note where it missed, click "Tower up" and move the stage to the correct position then bring the tower back down. Repeat as necessary.** 

o **If it misses the substrate DO NOT try to move the stylus over it without clicking tower up, it can break the stylus.** 

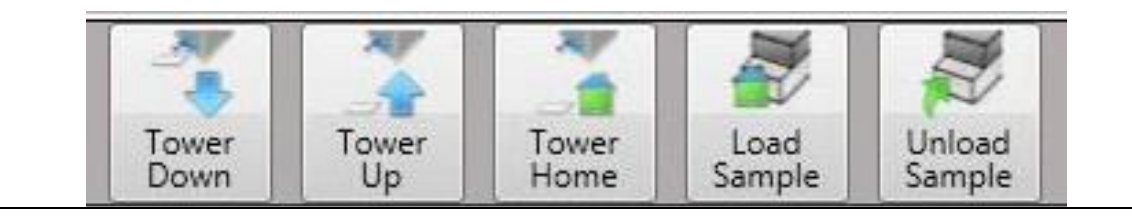

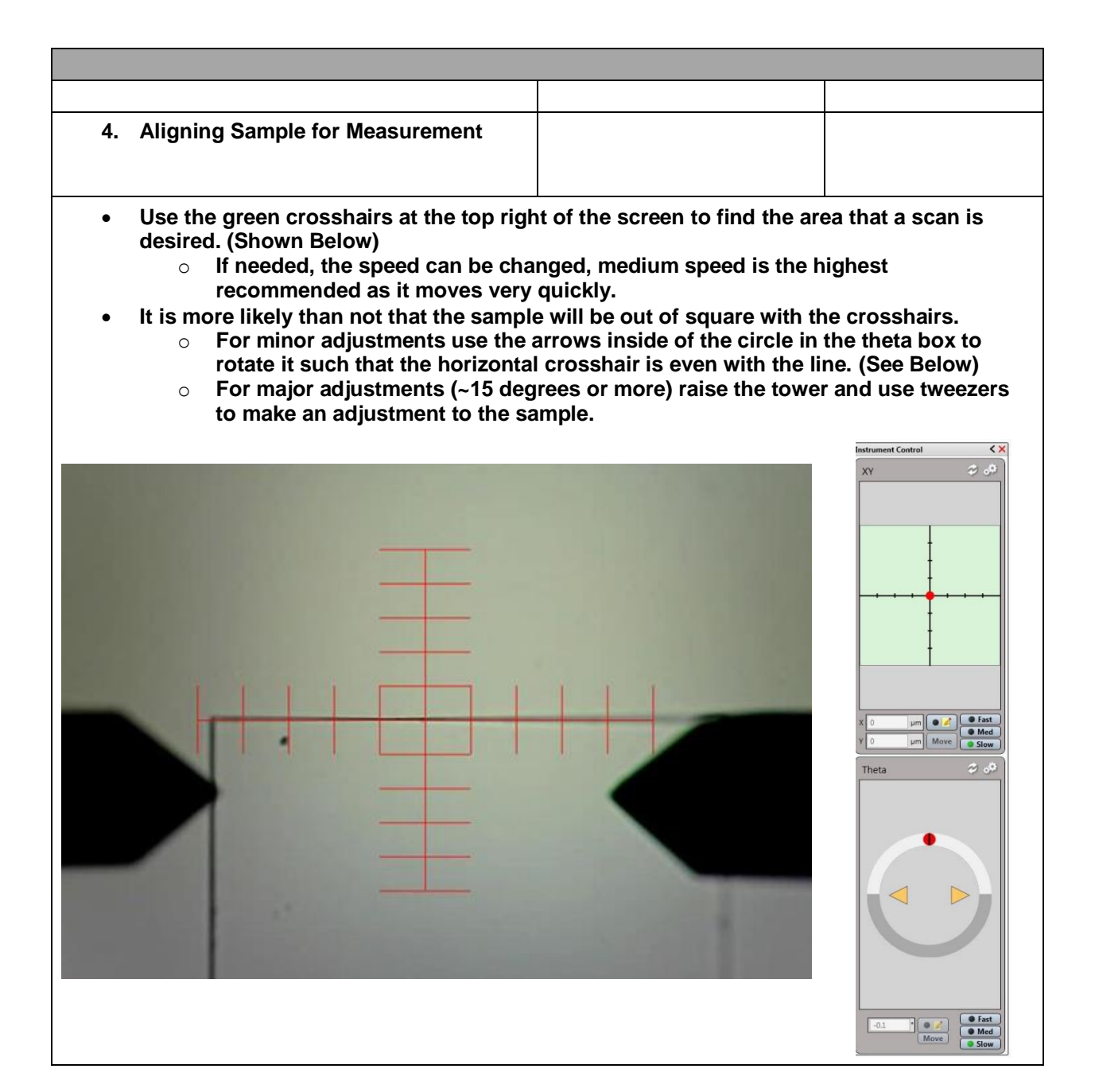

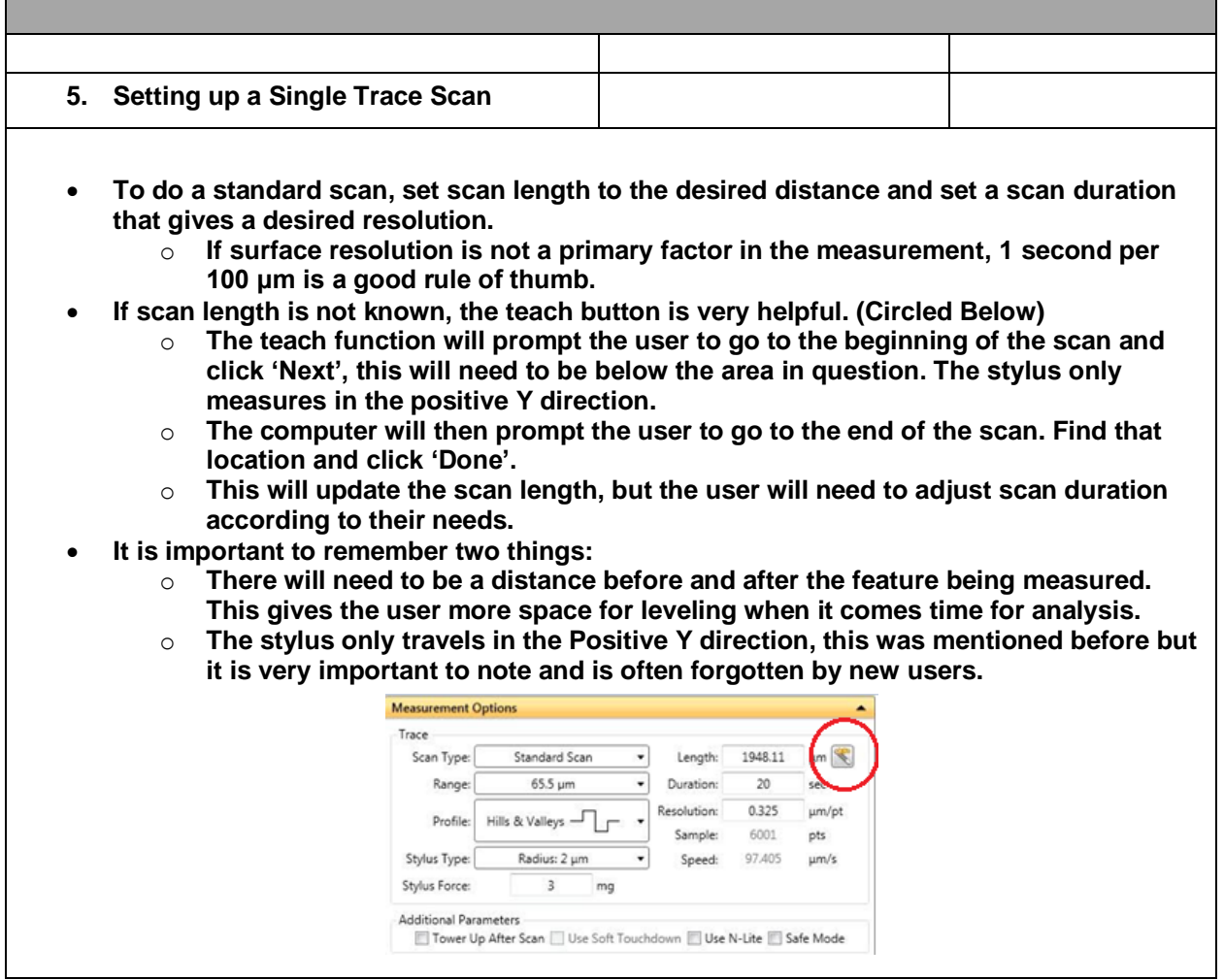

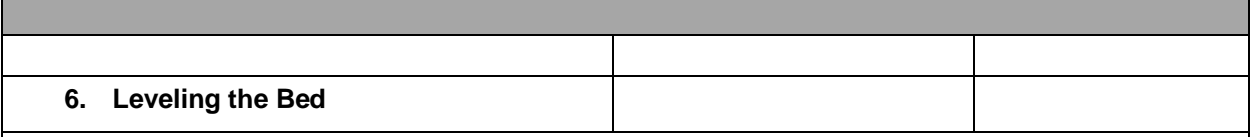

- **When a single trace scan has begun, there should be a graph that comes up on the right-hand side of the screen and shows what the profile looks like in real time, this graph will be an indicator as to if the bed is level.**
- **If the bed is level, the top of the user's substrate will not change in height at all on the graph.**
- **To level, there is a knob at the front of the stage. If the graph is tilting up, turn the knob clockwise, and if the graph is tilting down, turn counterclockwise.**
- **It is easiest if this step is done on the 65.5 μm measurement range and with a long scan time (30 sec to 1 min).**
- **The user will slowly turn the knob in the desired direction and will turn in short intervals. This will allow the user to tell if the bed is still unlevel by watching the graph.**
- **For example, it may be a 1/6 turn, then 3 seconds of watching, 1/6 turn, and so on until level. Large turns will often times result in overshooting being level.**

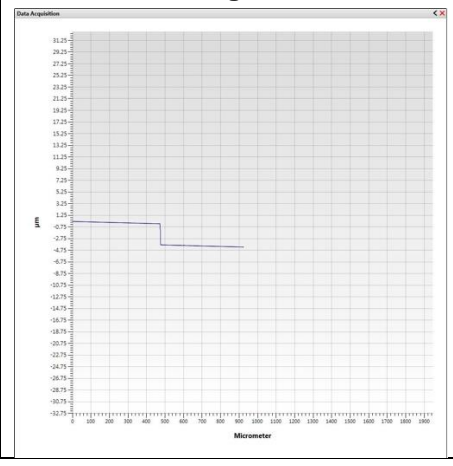

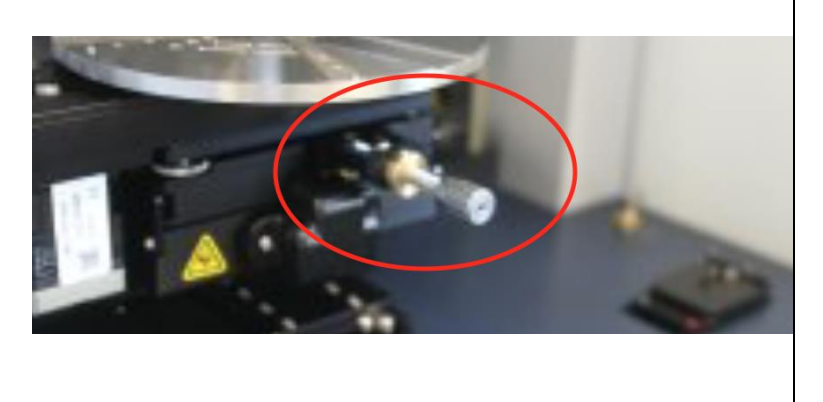

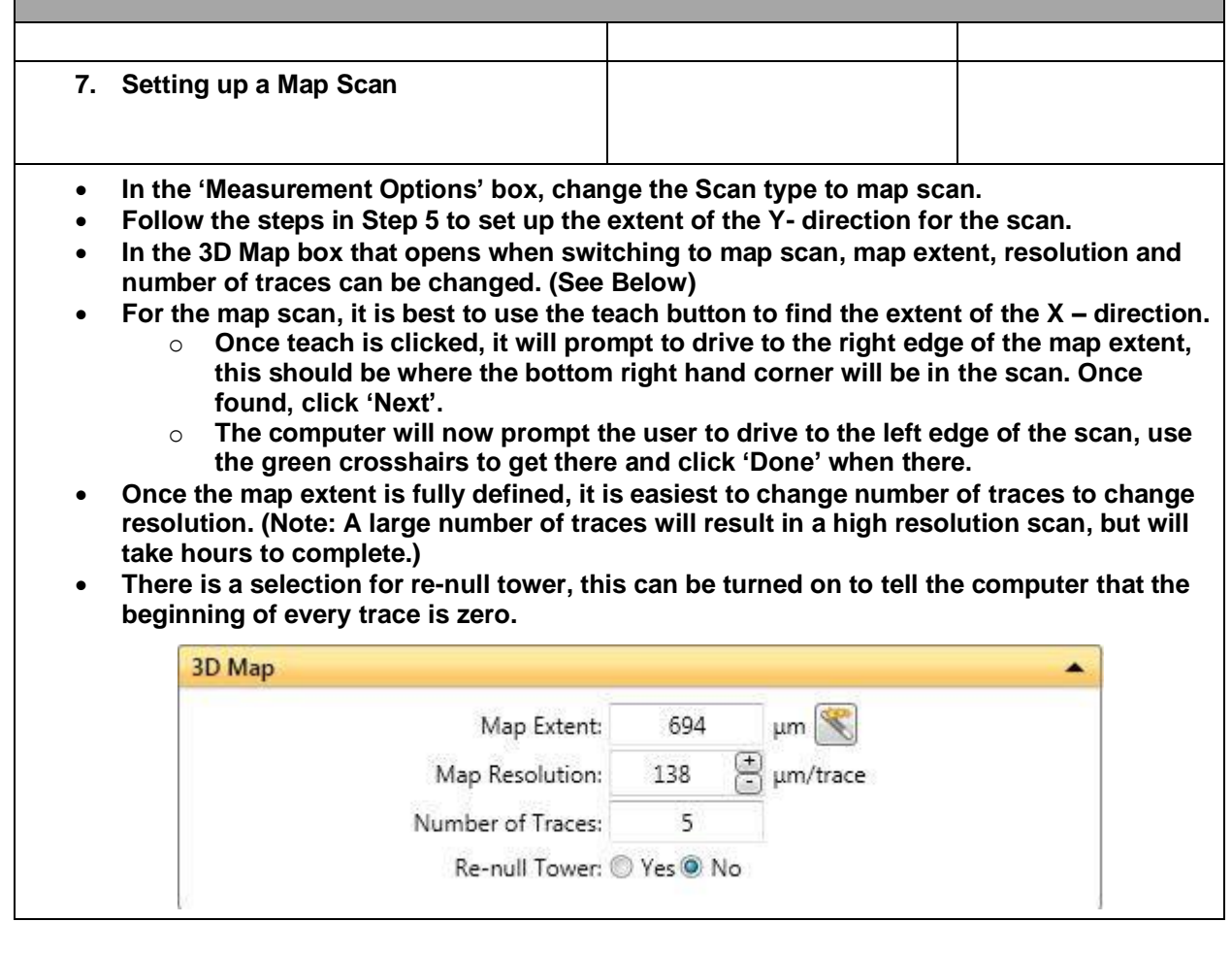

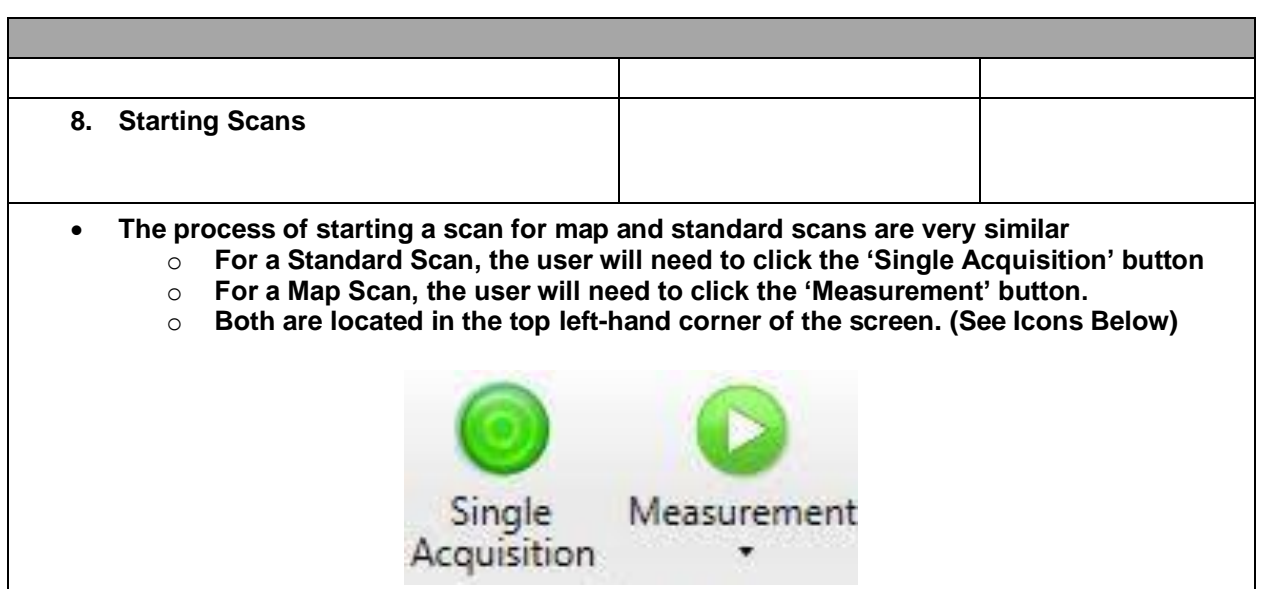

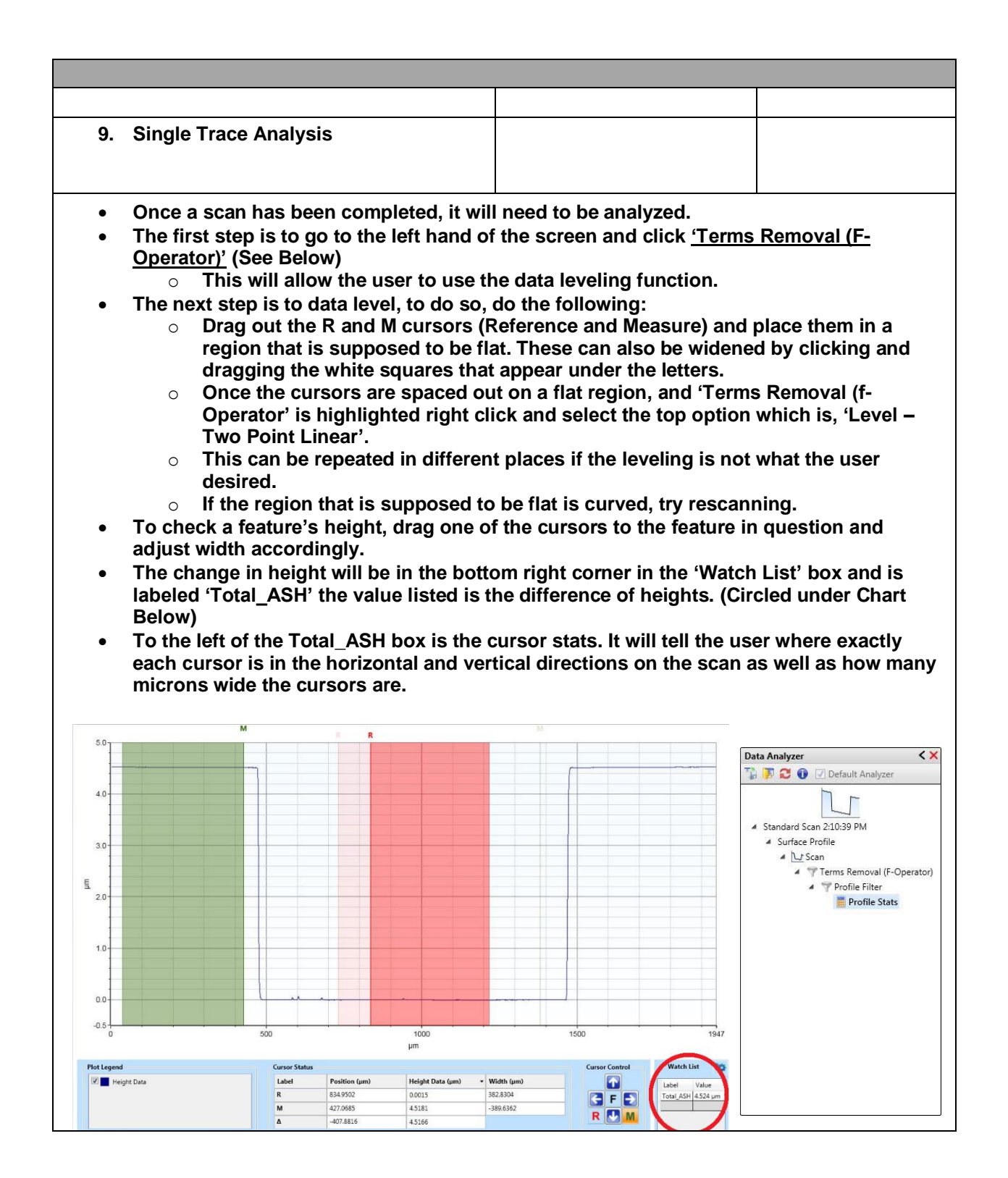

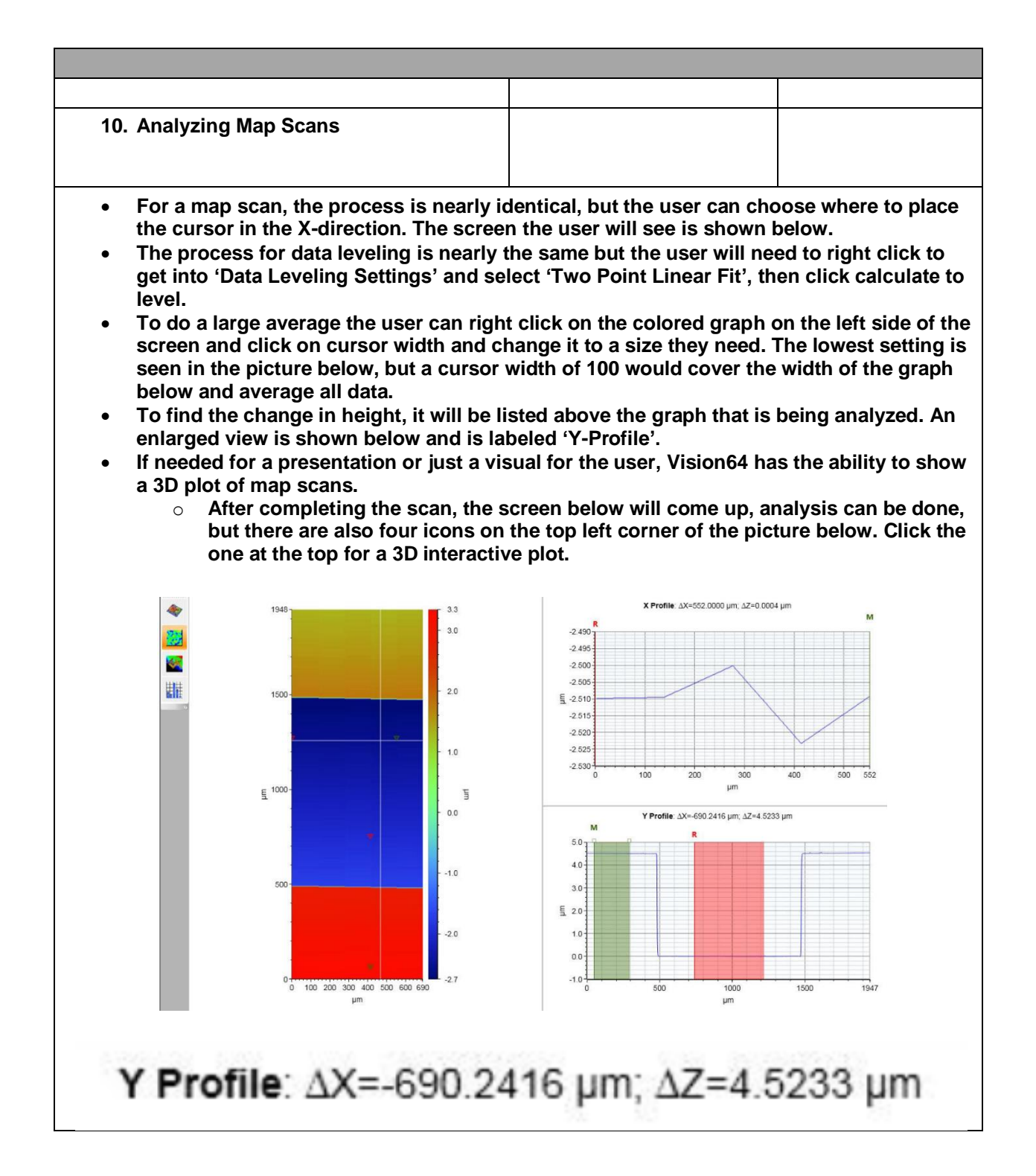

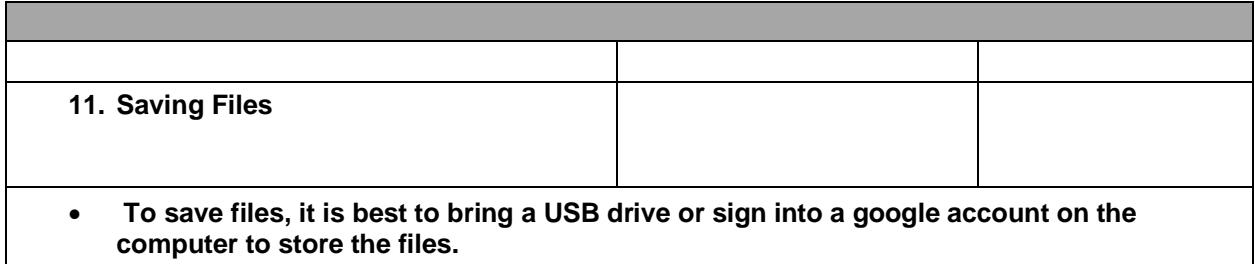

- **Files can be saved as the native fie type, but unless using a computer that has Vision 64, these files will not be accessible.**
- **Instead, these files can be saved as .csv files and opened with excel.**
	- o **To do this, right click on the graph in question (X or Y Profile) and click export to get .csv. Analysis can then be done using excel.**
- **More commonly, users will take a snapshot of the date using the Snipping Tool on the computer and put those photos into PowerPoint Presentations.**

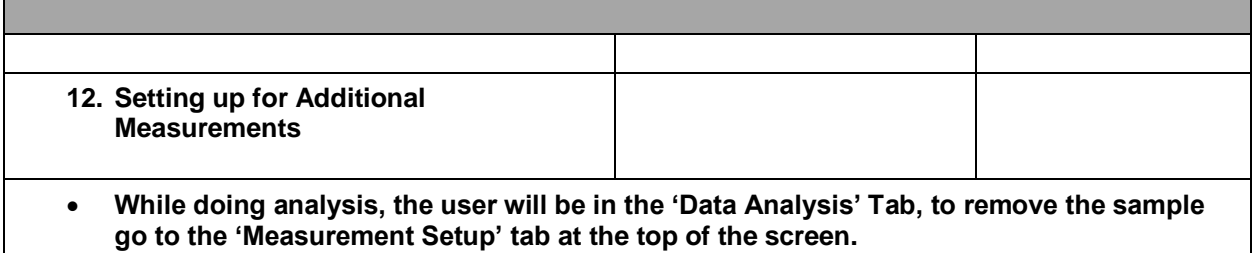

 **This will go back to the original setup screen and will allow the user to repeat the process as many times as necessary.** 

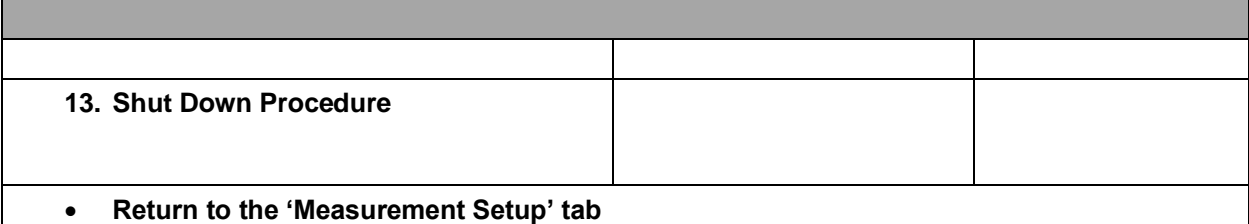

- **Click on the 'Unload Sample' button and remove the sample from the tool.**
- **Once the sample is out, exit out of Vision 64.**
- **When the software is shut down, click the black off button that is located to the side of the illuminated 'On' button that was clicked in the beginning of the operating procedure.**
- **Now sign out of iLabs to end the session and the tool will be offline.**
- **Make sure to clean up the workspace after use.**
- **If using any kind of hazardous sample (Biological or Chemical) notify lab personnel prior to use and upon leaving so proper clean up protocol can be put into place.**